# Navigating Banner 9 Self-Service 9-

### Grant Budgets

University of North Alabama

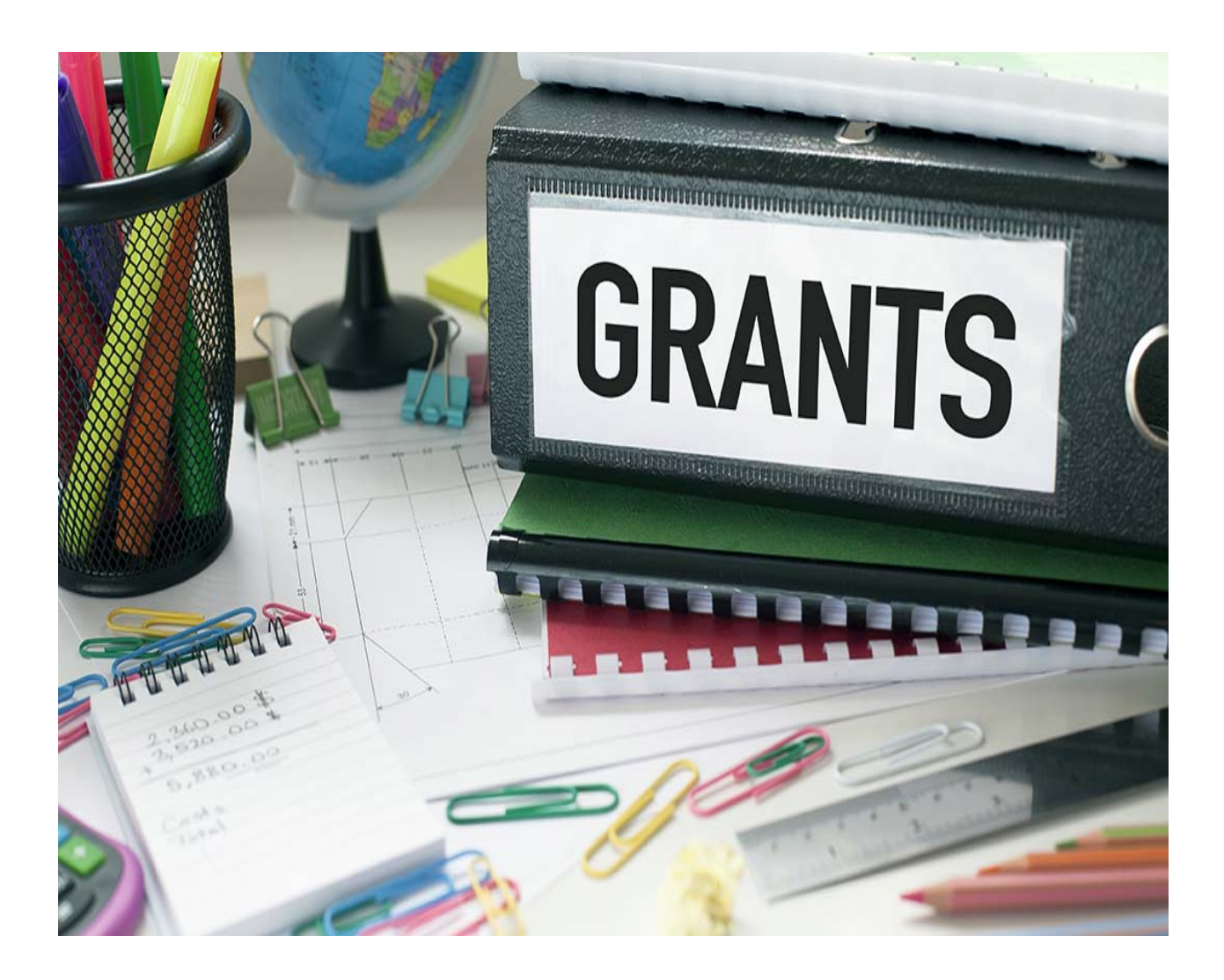

### **Login:**

**1. Go to the UNA Website [\(www.una.edu\)](http://www.una.edu/)**

#### **2. Log into Portal**

**3. You should see the following screen:**

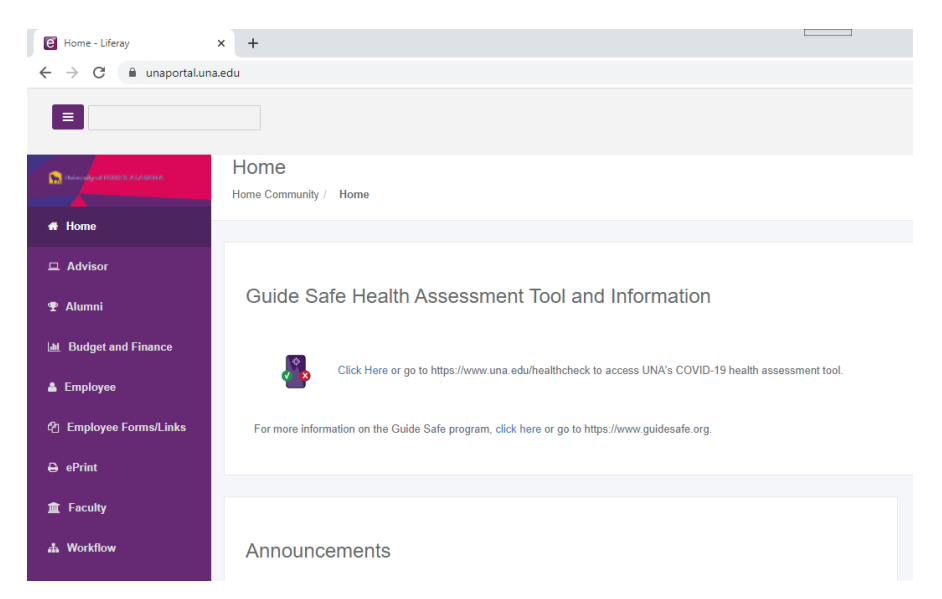

#### **4. Click the "Budget and Finance" tab.**

#### **5. You should now see the following options:**

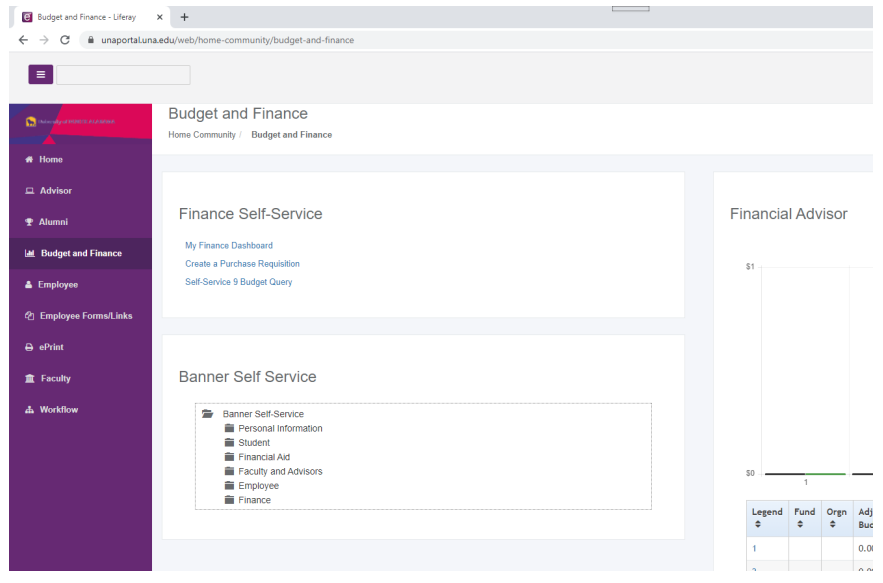

**6. Select the "Budget Queries – New Banner 9" option.**

**7. You should now see the following screen. Select "New Query" to**

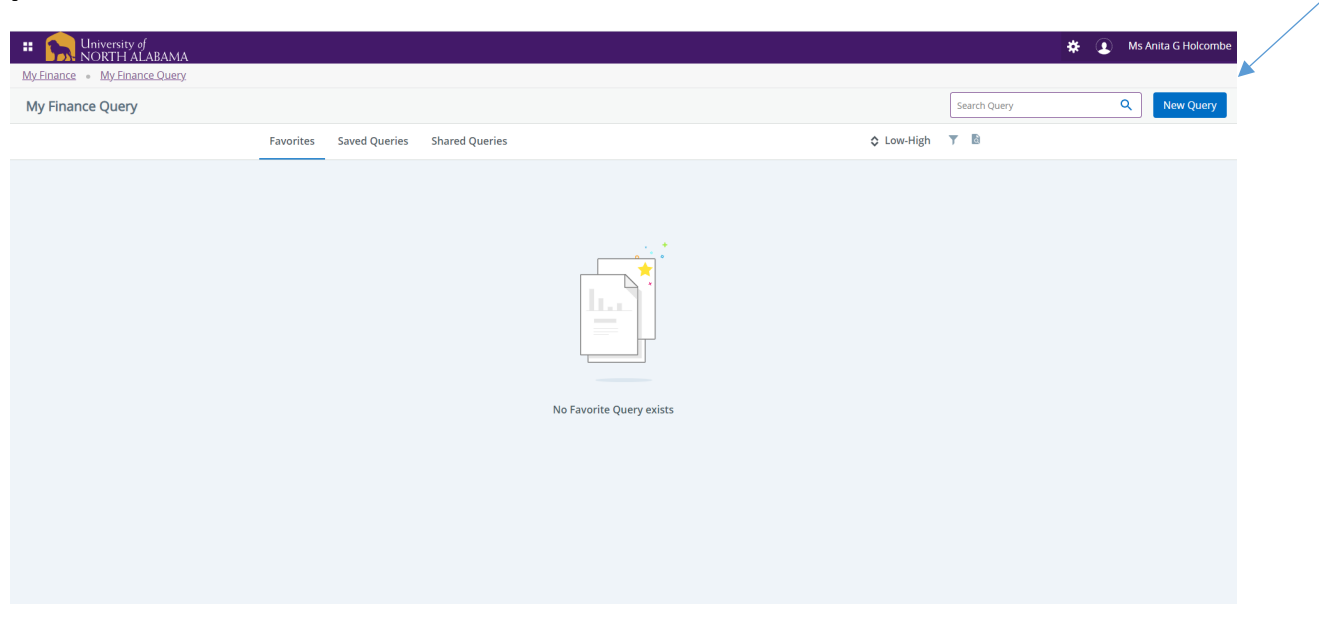

### **8. The following pop up box should appear:**

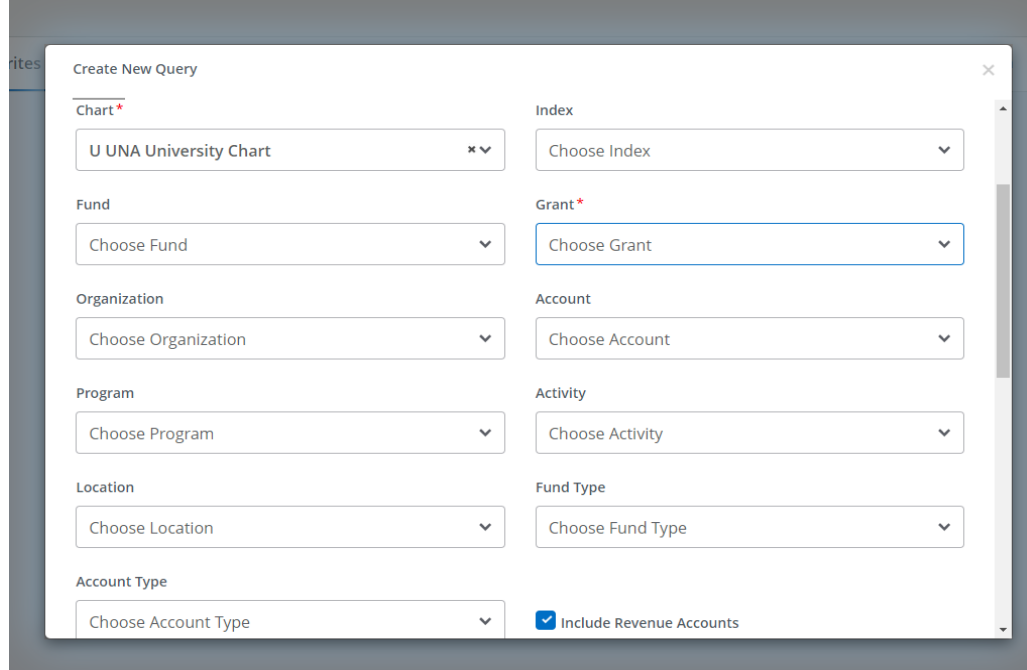

**proceed:**

**9. This should now give the option for a Multi Year Query. Under the "index" drop down option, either input your index code or search for it in the drop down menu. Once this has been completed, the system will default to the correct fund, Organizaton, and Program information. You will also need to input your grant number (GXXXXXX).** 

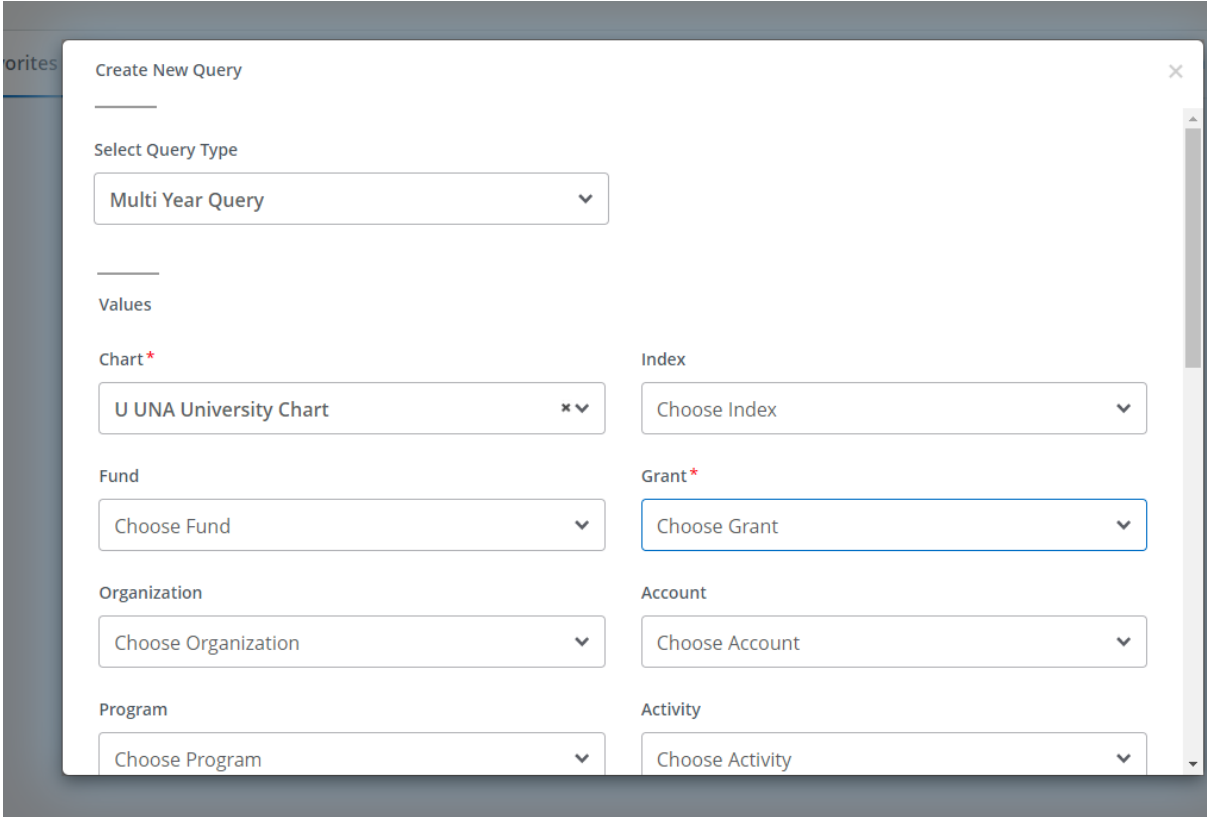

**10. Next, scroll down and enter the date sequence. The Date From should default to your project start date.**

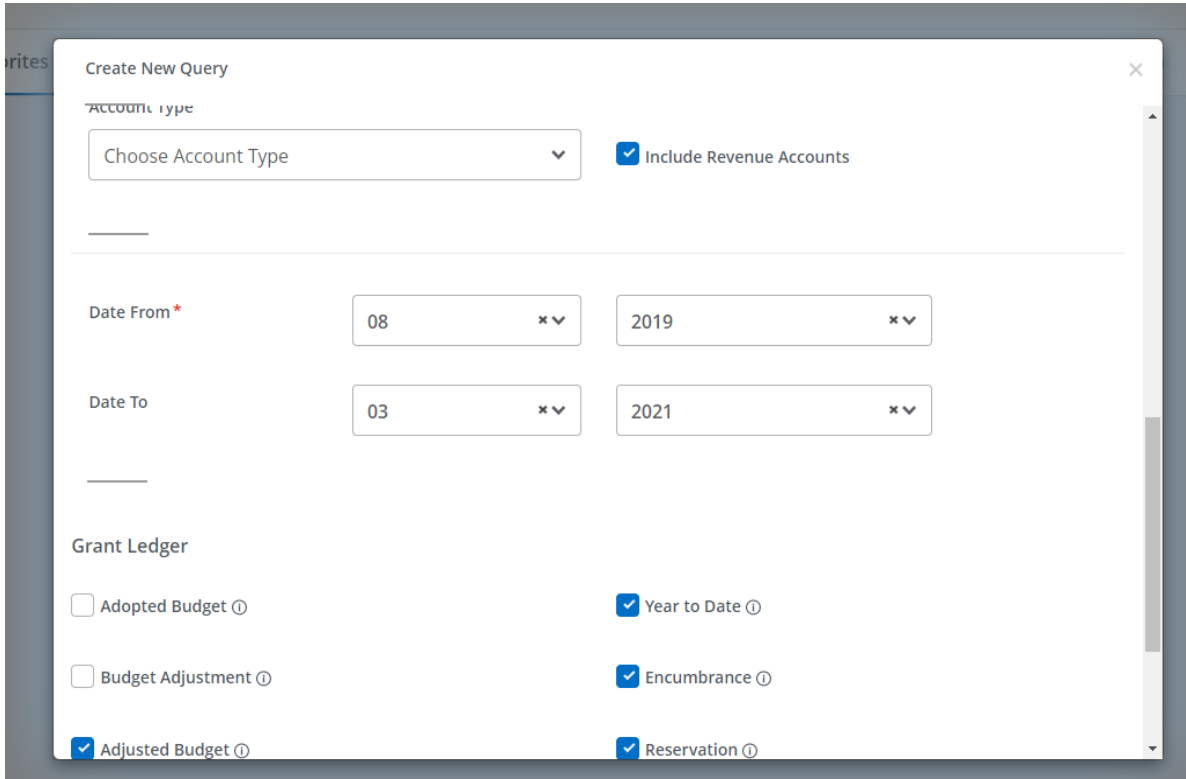

# **11. Next, scroll down and select "Submit":**

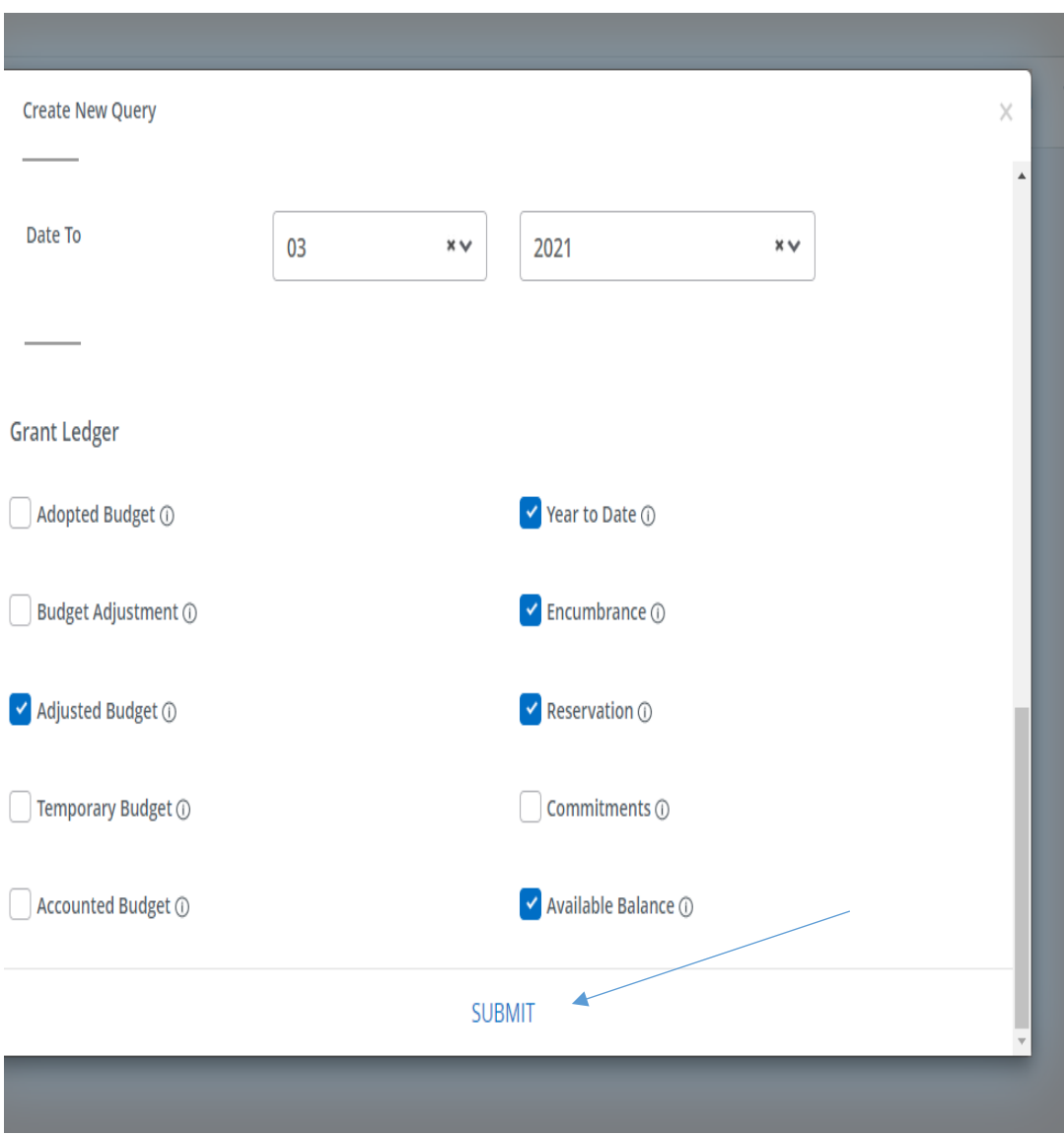

#### **12. The next screen should be a listing of expenditure activity that has occurred for the selected date sequence.**

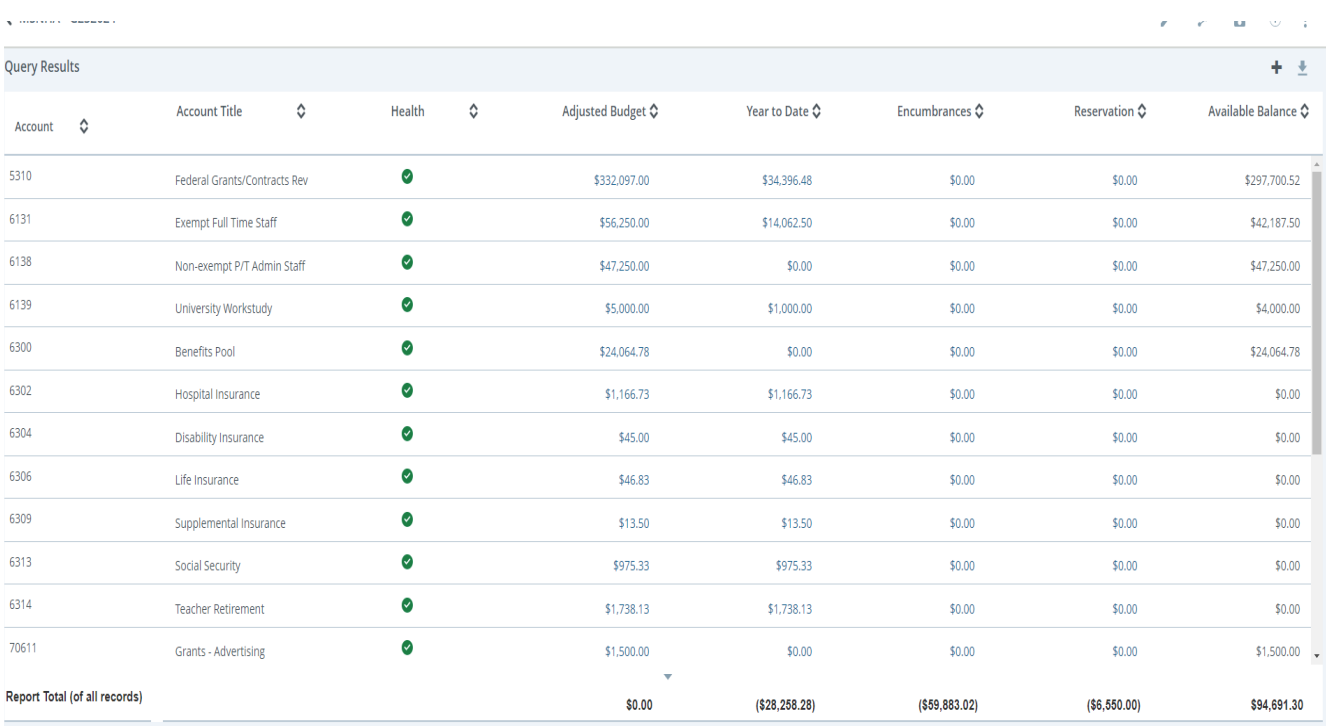

**13. In order to determine amount available to spend, you should take the amount at the top of the right column (available balance) and deduct any expenditures obligated this period (the last number in the year to date column. For example 297,700.52 minus 28,258.28 = 269,442.24** 

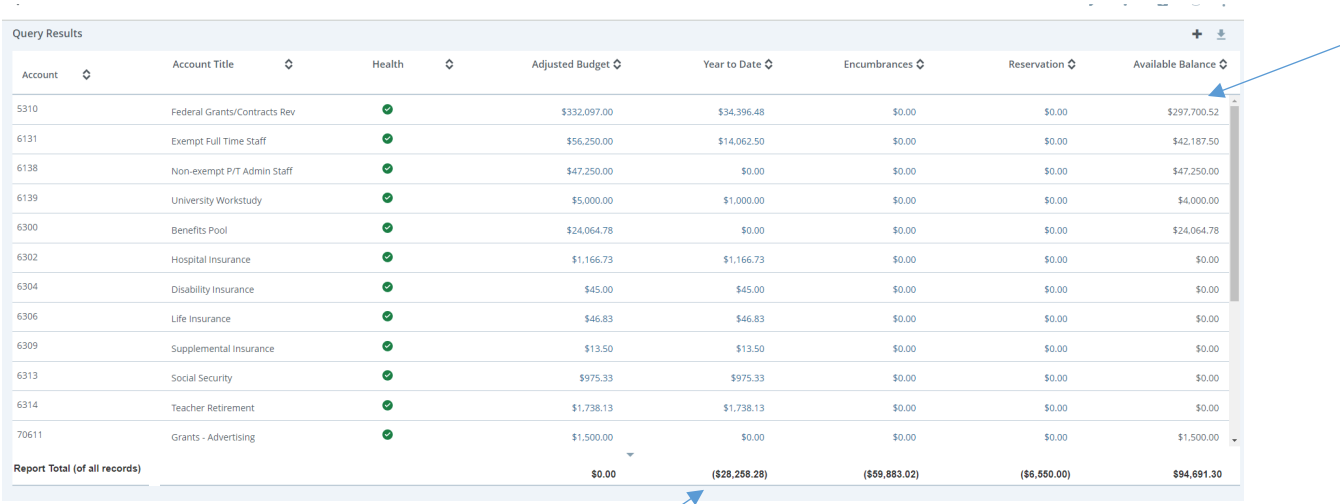

### **14. Details per budget line can be retrieved by clicking on the amount.**

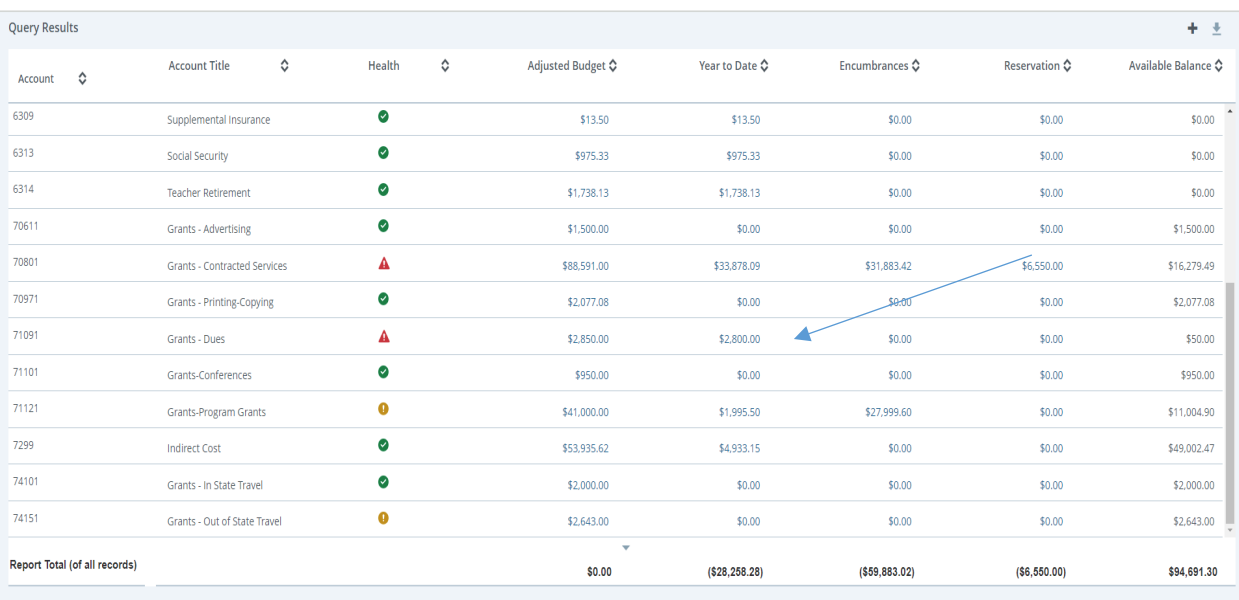

#### **15. Details will provide the activity date, vendor description, and each individual amount.**

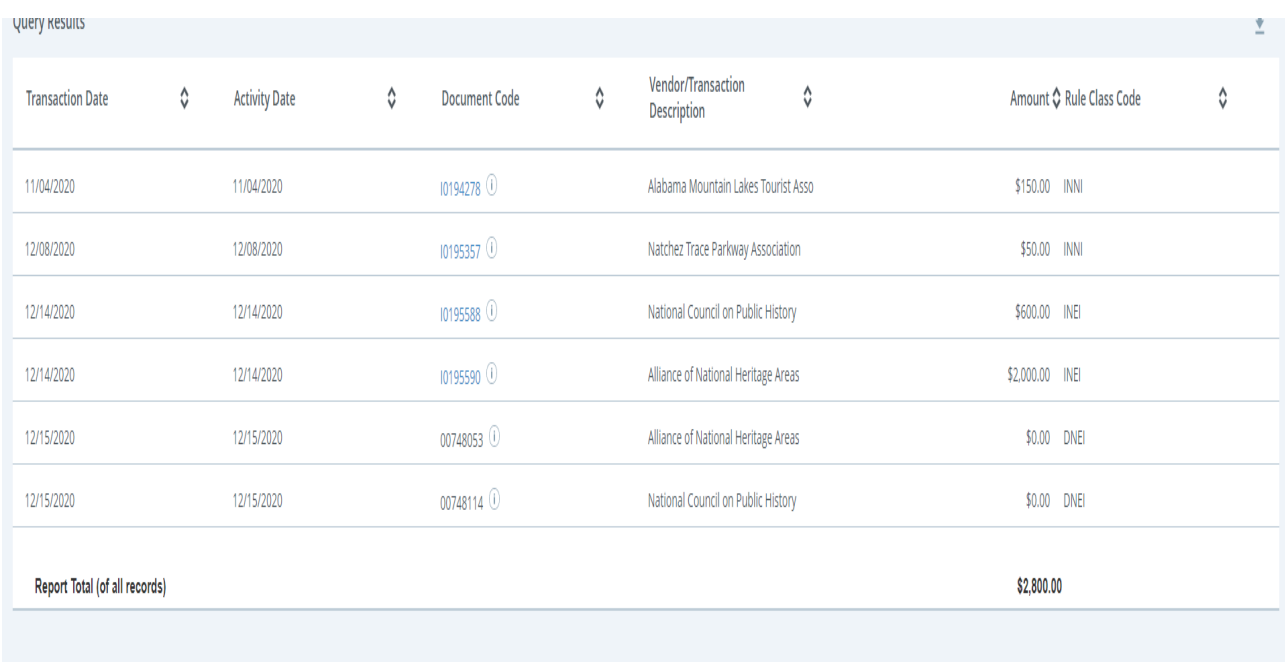

**16. You can also export information to an Excel spreadsheet. Click the back arrow at the top left of your screen.** 

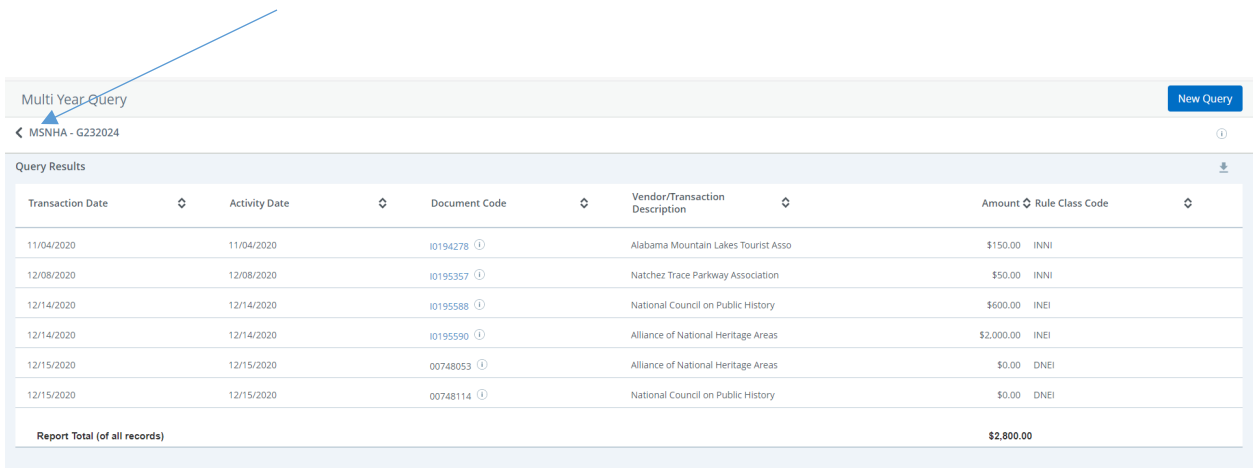

#### **17. Click on the download arrow to export to spreadsheet.**

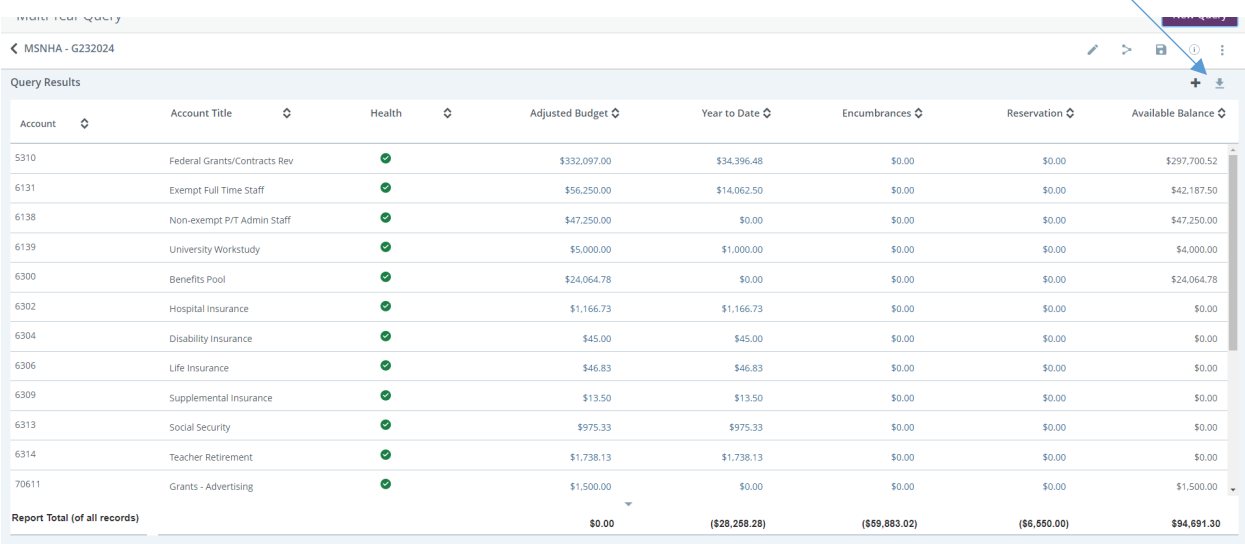

# **18. This will then create a spreadsheet of the information as follows:**

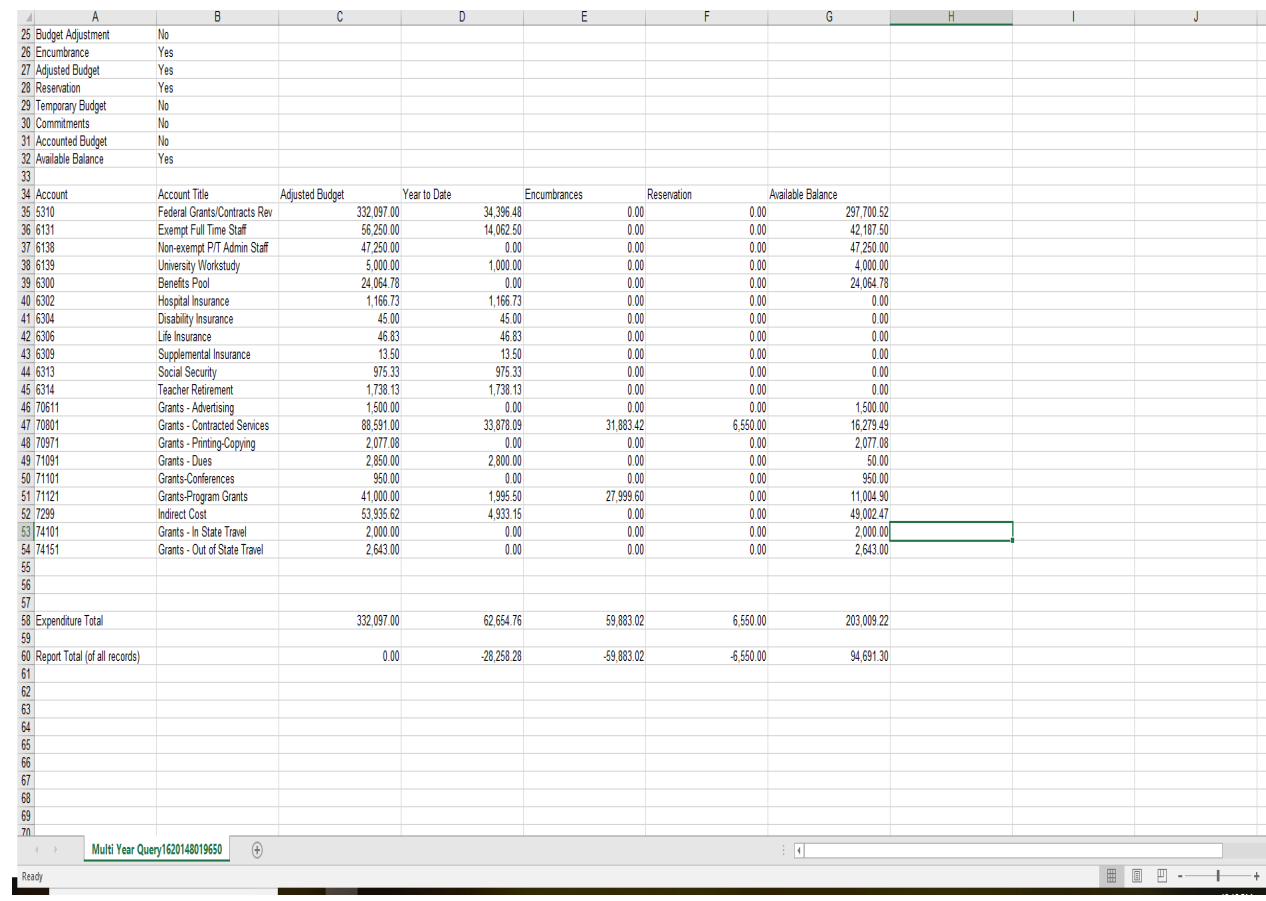